# **Anleitung zum Ausfüllen des Online-Antragformulars:**

Das Antragsformular zur Weiterentwicklung der ST Reha Tarifstruktur gliedert sich in sieben Teile:

## **1. Verantwortlich für den Inhalt des Antrages:**

Wählen Sie die Antragsberechtigte Organisation UND zusätzlich in der Dropdown-Liste die Antragsstellende Organisation / Institution aus.

#### 1. Verantwortlich für den Inhalt des Antrages

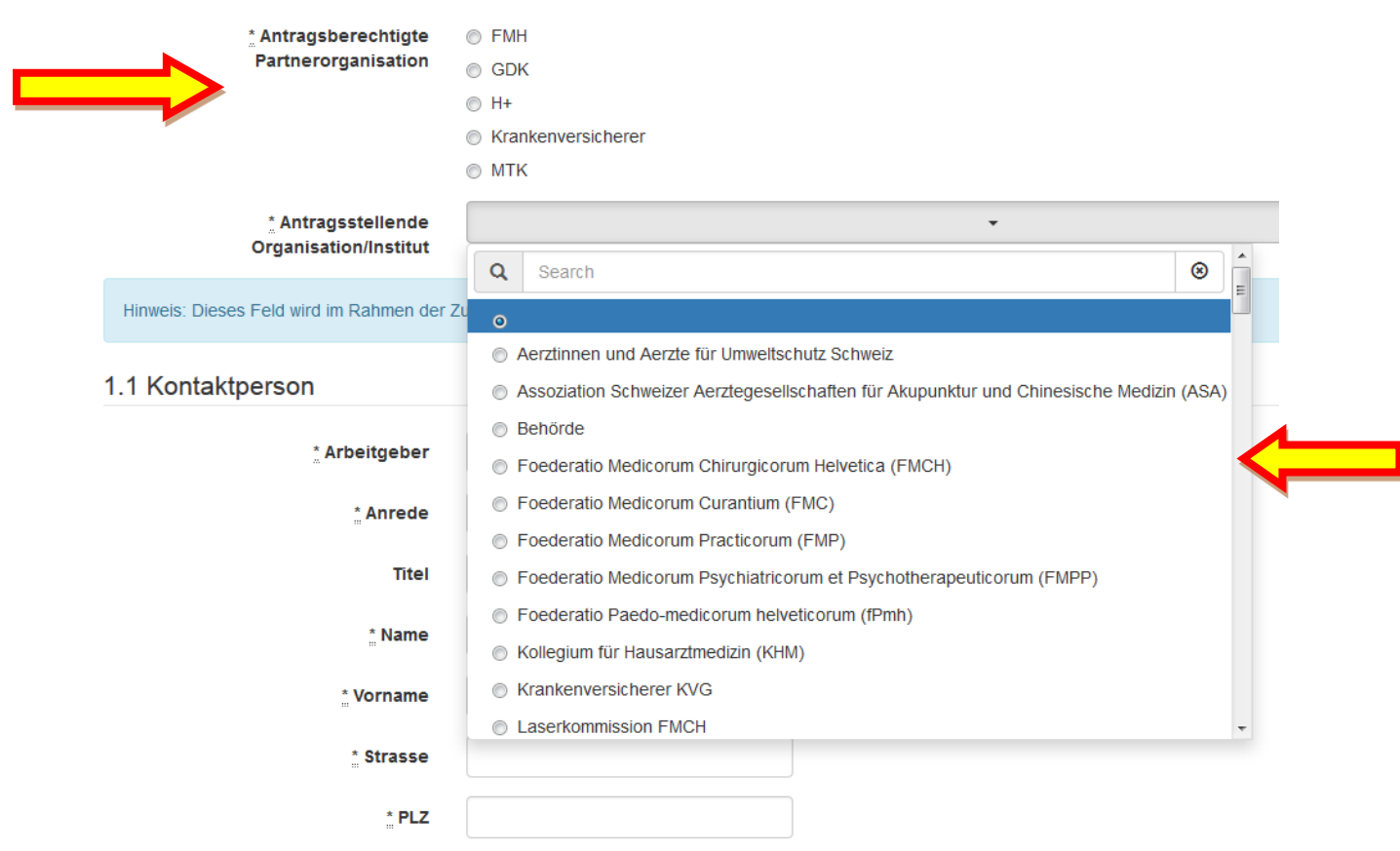

Füllen Sie die Felder in "1.1 Kontaktperson" mit den Angaben zu Ihrer Person / Ihrem Arbeitgeber aus.

## **2. Art der Änderung**

Wählen Sie die Art der Änderung, um die es sich bei dem Antrag handelt. Es stehen vier Optionen zur Auswahl. **Pro Antrag kann nur eine Änderungsart gewählt werden.**

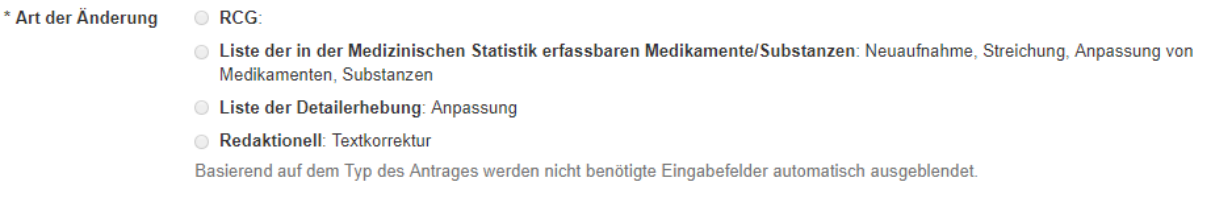

Die für Ihre Auswahl unwichtigen Punkte des Antragformulars werden ausgeblendet.

## **3. Weitere betroffene Fachgebiete (nur relevant bei RCG-bezogenen Anträgen)**

Es ist vor Einreichen eines Antrages abzuklären, ob andere Fachgebiete von dem Antrag betroffen sind. Betroffene Fachgebiete sind in "3.1. Weitere betroffene Fachgebiete" aufzulisten.

Hat eine Abstimmung mit den vom Antrag betroffenen Fachgesellschaften stattgefunden, dann ist dies unter "3.2. Die antragstellende Fachgesellschaft hat sich mit den weiteren vom Antrag betroffenen Fachgesellschaften abgestimmt" aufzulisten.

## **4. Problembeschreibung**

Bitte formulieren Sie hier das Problem. Genaue Angabe RCG / ICD / CHOP ist zwingend erforderlich.

Für ergänzende Informationen / Dokumente zur Problembeschreibung (z.B. Literaturangaben) besteht in Punkt "7. Anhänge und ergänzende Informationen" die Möglichkeit, Anhänge mitzuschicken.

## **5. Konkreter Lösungsvorschlag**

Bitte formulieren Sie hier den konkreten Lösungsvorschlag. Genaue Angabe RCG / ICD / CHOP und wie diese neu verschoben/gelöscht/hinzugefügt/umgebaut/etc. werden sollen, sind zwingend erforderlich.

Für ergänzende Informationen / Dokumente zum konkreten Lösungsvorschlag (z.B. grafische Darstellung der Logikumbauten, Kodestabellen usw.) besteht in "7. Anhänge und ergänzende Informationen" die Möglichkeit, Anhänge mitzuschicken.

## **6. Änderung der Liste der in der medizinischen Statistik erfassbaren Medikamente und Substanzen (nur relevant für Med. Statistik-bezogene Anträge)**

6.1 Neuaufnahme eines Medikaments / Substanz

Sie schlagen vor, ein Medikament oder eine Substanz in die Liste der in der medizinischen Statistik erfassbaren Medikamente und Substanzen neu aufzunehmen oder von dieser Liste zu streichen. Geben Sie dafür ATC-Code\* und die Bezeichnung des Medikaments / der Substanz, sowie eine Begründung, in die entsprechenden Felder ein.

\*ATC-Code: Anatomisch-Therapeutisch-Chemisches Klassifikationssystem therapeutisch nutzbarer Arzneistoffe als wirksame Bestandteile eines Arzneimittels [\(https://www.whocc.no/atc\\_ddd\\_index/\)](https://www.whocc.no/atc_ddd_index/).

Beispiel: Die Substanz "Faktor VIII Inhibitor" soll neu in die Liste der in der medizinischen Statistik erfassbaren Medikamente und Substanzen aufgenommen werden:

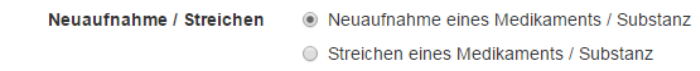

6.1 Neuaufnahme eines Medikaments / Substanz

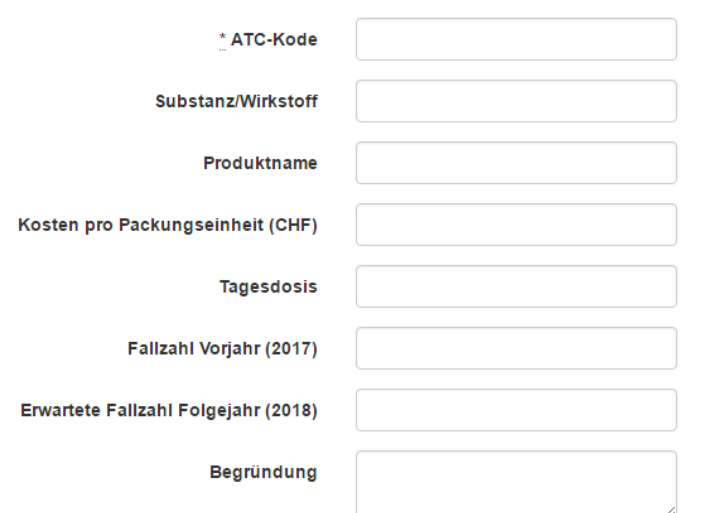

### 6.2 Streichen eines Medikaments / Substanz

Sie schlagen vor, ein Medikament oder eine Substanz aus der Liste der in der medizinischen Statistik erfassbaren Medikamente und Substanzen zu streichen. Geben Sie dafür ATC-Code\* und die Bezeichnung bzw. den Produktnamen des Medikaments / der Substanz Folgejahr sowie eine Begründung, in die entsprechenden Felder ein.

6.2 Streichen eines Medikaments / Substanz

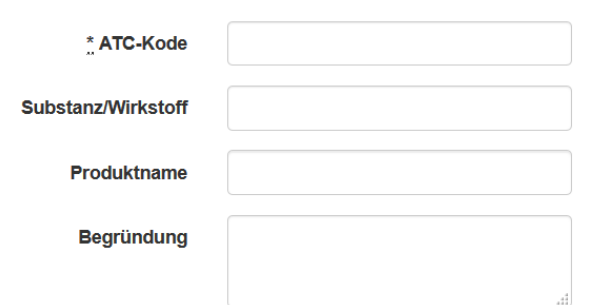

#### **7. Anhänge und ergänzende Informationen zum Antrag**

Sie haben die Möglichkeit, den Antrag mit bis zu fünf Dateien / Dokumenten (z.B. Literaturangaben) zu ergänzen. Klicken Sie auf den "Durchsuchen"-Button.

## 7. Anhänge und ergänzende Informationen zum Antrag

Unterstützte Formate: .doc, .docx, .xls, .xlsx, .pdf, .jpg, .png, .gif, .txt, .zip

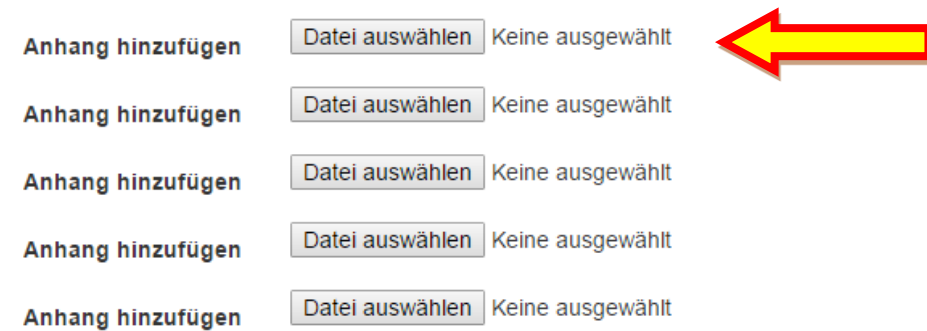

Es öffnet sich automatisch ein neues Fenster mit Ordner auf Ihrem Computer, worin Sie die entsprechende Datei auswählen können.

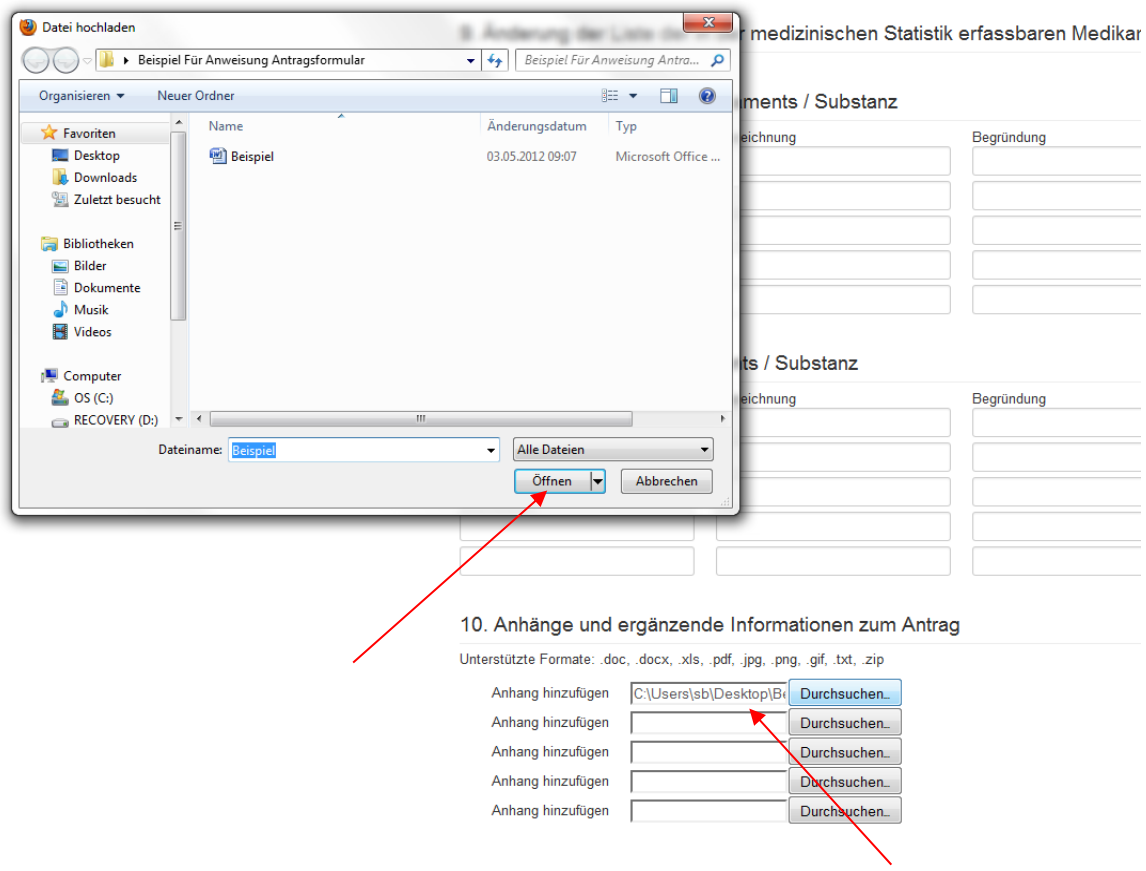

Klicken Sie auf "Öffnen" und die Adresse des Dokumentes erscheint im entsprechenden Feld neben dem "Durchsuchen"-Button. Um ein weiteres Dokument hochzuladen, klicken Sie auf den "Durchsuchen"-Button eine Zeile weiter unten und verfahren Sie identisch wie bereits beschrieben.

#### Sind Sie mit dem Ausfüllen des Formulars fertig, klicken Sie auf "Speichern".

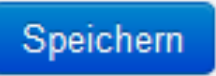

### **Variante 1: Ein oder mehrere Pflichtfelder wurden nicht richtig ausgefüllt**

Es erscheint ein rotes Feld mit einer Aufzählung der Pflichtfelder, die nicht ausgefüllt wurden.

- Antragstyp muss ausgefüllt werden
- Antragsberechtigte Organisation\* muss ausgefüllt werden
- Antragsstellende Organisation/Institut\* muss ausgefüllt werden
- · Arbeitgeber\* muss ausgefüllt werden
- Vorname\* muss ausgefüllt werden
- · Name\* muss ausgefüllt werden
- · Strasse\* muss ausgefüllt werden
- · PLZ\* muss ausgefüllt werden
- · Ort\* muss ausgefüllt werden
- · eMail-Adresse\* muss ausgefüllt werden
- · eMail-Adresse Präsidentln/Direktorln/Tarifdelegierte(r)\* muss ausgefüllt werden
- · Problembeschreibung\* muss ausgefüllt werden
- · Inhaltliche Beschreibung des Lösungsvorschlages\* muss ausgefüllt werden
- · Begründung des Lösungsvorschlages\* muss ausgefüllt werden

Füllen Sie die entsprechenden Pflichtfelder aus und klicken Sie erneut auf "Speichern".

#### **Variante 2: Alle Pflichtfelder wurden richtig ausgefüllt**

Ihr Antrag wurde erfolgreich als Entwurf gespeichert. In Kürze erhalten Sie von SwissDRG AG eine Bestätigungsmail, dass der Antrag erfolgreich gespeichert wurde. In der Mail befindet sich ebenfalls der Link zu dieser Internetseite.

#### **Achtung: Ihr Antrag ist zu diesem Zeitpunkt noch nicht eingereicht!**

Sie haben nun zwei Optionen - a) oder b):

#### **Allgemeine Informationen**

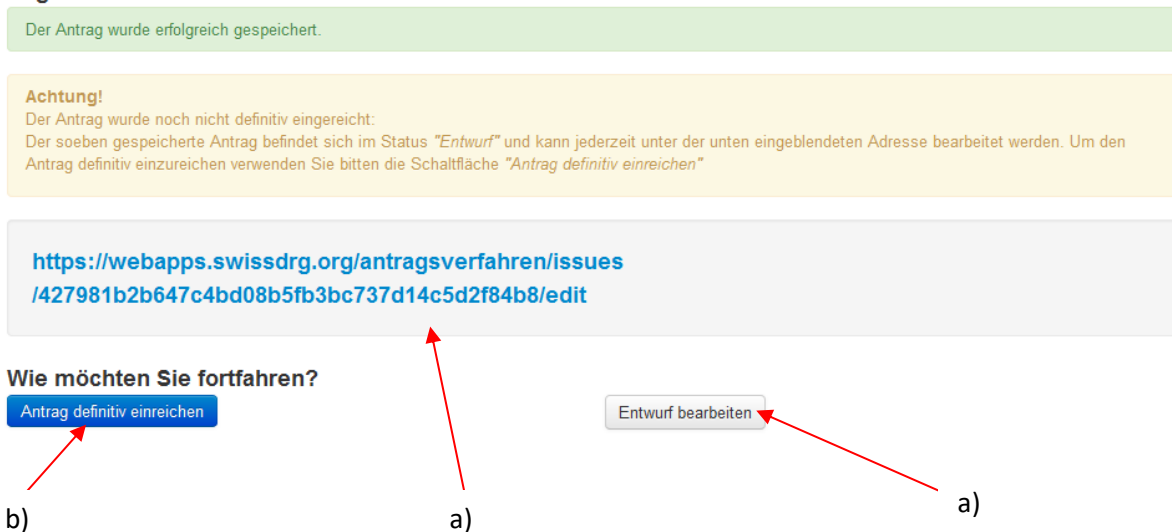

a) Um den Antrag nochmals zu überarbeiten, klicken Sie entweder auf den Link, oder auf den Button "Entwurf bearbeiten".

FMH -Mitglieder haben zusätzlich die Möglichkeit, vor dem definitiven Einreichen ihren Antrag der FMH zur Begutachtung einzureichen (bitte dazu den entsprechenden Button nutzen).

b) Um den Antrag definitiv einzureichen, klicken Sie auf den Button "Antrag definitiv einreichen". Es wird automatisch ein Pop-up-Fenster geöffnet mit der Nachfrage, ob Sie sicher sind, dass Sie den Antrag wirklich einreichen wollen. Klicken Sie auf den Button "OK".

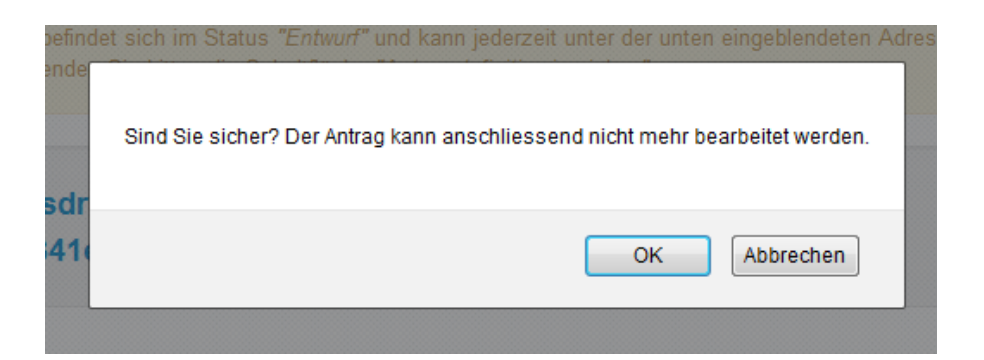

Nun haben Sie den Antrag definitiv bei SwissDRG AG eingereicht. Folgende Seite erscheint:

## **Besten Dank!**

Der Antrag wurde erfolgreich eingereicht. Sie sollten in Kürze eine E-Mail mit der Bestätigung erhalten.

Einen neuen Antrag erfassen...

Stand 17.02.2021